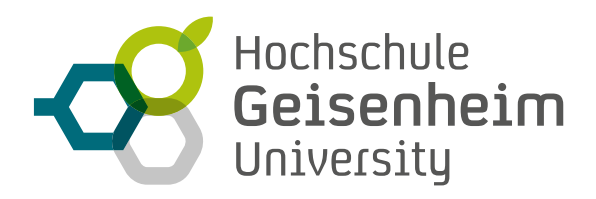

# **POWERPOINT MIT AUDIO-KOMMENTAREN**

Anleitung für Autoren

Sie können direkt in **PowerPoint** ihre Audio-Kommentare für eine Präsentation aufzeichnen**.**

**Der Vorteil dieser Vorgehensweise ist, dass Sie die bereits bestehende Powerpoint-Präsentation beibehalten und diese durch die Vertonung und Bereitstellung im Internet zeitlich und örtlich unabhängig für Ihre Studierenden verfügbar machen können.** 

### **TECHNISCHE VORAUSSETZUNGEN**

Für die Durchführung benötigen Sie als Hardware nur Mikrofon und Lautsprecher oder auch nur ein Headset. Stellen Sie sicher, dass während der Aufzeichnung keine anderen Tonaufnahmeanwendungen ausgeführt werden. Diese Anleitung gilt für die Office-Versionen 2016 und 365.

#### **SO ERSTELLEN SIE EINE POWERPOINT-PRÄSENTATION MIT TON**

- Öffnen Sie die zu bearbeitende Powerpoint-Präsentation und wechseln Sie zum Reiter "Einfügen".
- Im Bereich "Medien" klicken Sie "Audio" und wählen die Option **"Audioaufnahme"**.
- Es öffnet sich ein Aufnahme-Menü. In diesem können Sie optional einen Namen für den Kommentar eingeben oder direkt mit der Aufnahme beginnen, indem Sie auf das Aufnahme-Symbol klicken:
- Die Aufnahme beginnt und es läuft eine Zeitanzeige mit. Besprechen Sie die aktuelle Folie.
- Zum Beenden der Aufnahme klicken sie auf das Symbol
- Powerpoint erzeugt ein Audioobjekt, das durch folgendes Symbol auf der entsprechenden Folie sichtbar wird:

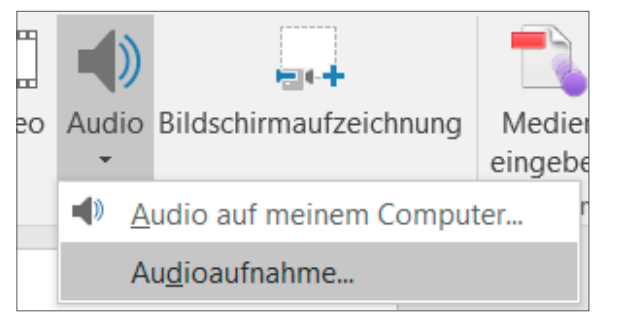

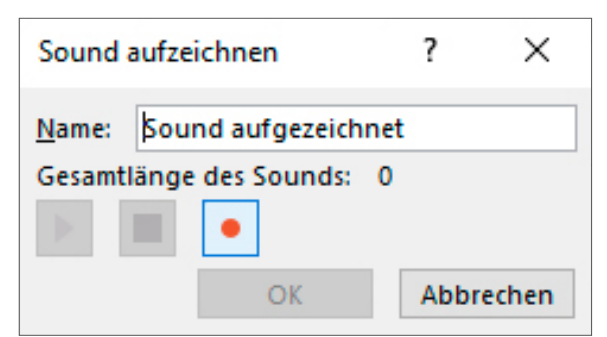

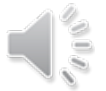

• Mit der Auswahl dieses Symbols können Sie Ihre Aufnahme über den Wiedergabesteuerungsdialog kontrollieren:

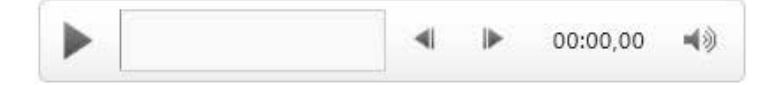

- Wenn Sie mit der Aufzeichnung nicht zufrieden sind, löschen Sie einfach das Audioobjekt und erstellen Sie ein neues. Ansonsten fahren Sie mit der Vertonung der nächsten Folie fort.
- Wiederholen Sie diesen Vorgang für jede Powerpoint-Folie, die Sie vertonen möchten.

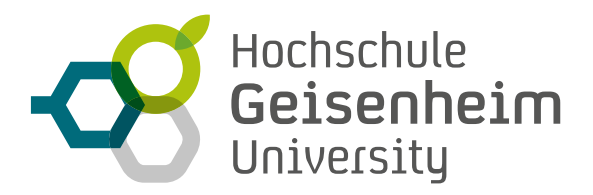

### **SO EXPORTIEREN SIE IHRE POWERPOINT-PRÄSENTATION**

#### **PowerPoint bietet mehrere Exportoptionen an:**

**1. Videoformat: Ihre Präsentation und die Audiokommentare werden im MP4-oder WMV-Format abgespeichert. Sie können vor der Erstellung die Bildqualität wählen.** *Zur Auswahl stehen die Auflösungen UltraHD (2880x2160px), FullHD (1400x1080 px), HD (960x720px) sowie Standard (640x480px).* 

**2. PPSX-Bildschirmpräsentation: Eine andere Möglichkeit wäre, die fertige Präsentation als Slide-Show bzw. Vollbild-Bildschirmpräsentation mit interaktiven Elementen, darunter auch Audio und Video zum Abspielen, abzuspeichern.** *Der Nachteil dieser Option ist, dass es Probleme bei der Wiedergabe geben könnte, wenn die Rezipienten weder PowerPoint noch den PowerPoint-Viewer installiert haben.***<sup>1</sup>**

## 1. Video-Export

- Um Ihre PowerPoint-Präsentation als Video zu exportieren, klicken Sie auf den Reiter "Datei".
- Dort klicken Sie auf **"Exportieren"** (1.) und anschließend auf "Video erstellen" (2.). Hier können Sie weitere Parameter einstellen:
- Sie können die Präsentationsqualität (3.) einstellen. Wählen Sie hier die gewünschte Qualität.
- Die Einstellung bei 4. können Sie auf der Vorgabe stehen lassen.
- Mit der "**Anzeigedauer der einzelnen Folien in Sekunden**" (5.) stellen Sie die Standard-Anzeigedauer der Folien ein. Sie brauchen hier keine extra hohe Anzeigedauer einzustellen, da die Studierenden die Wiedergabe pausieren können wenn Sie die Folie länger betrachten möchten. Ist die Tonaufnahme länger als die vorgegebene Anzeigedauer gilt die Dauer der Tonaufnahme.
- Mit "Video erstellen" (6.) wird das Erstellen des Videos angestoßen. Es erscheint der "Speichern **unter…**" Dialog in dem Sie den Namen und Speicherort Ihrer Videodatei angeben können. Danach wird in der PowerPoint-Statusleiste ein Fortschrittsbalken angezeigt. Wenn er verschwindet, ist Ihr Video fertig exportiert.

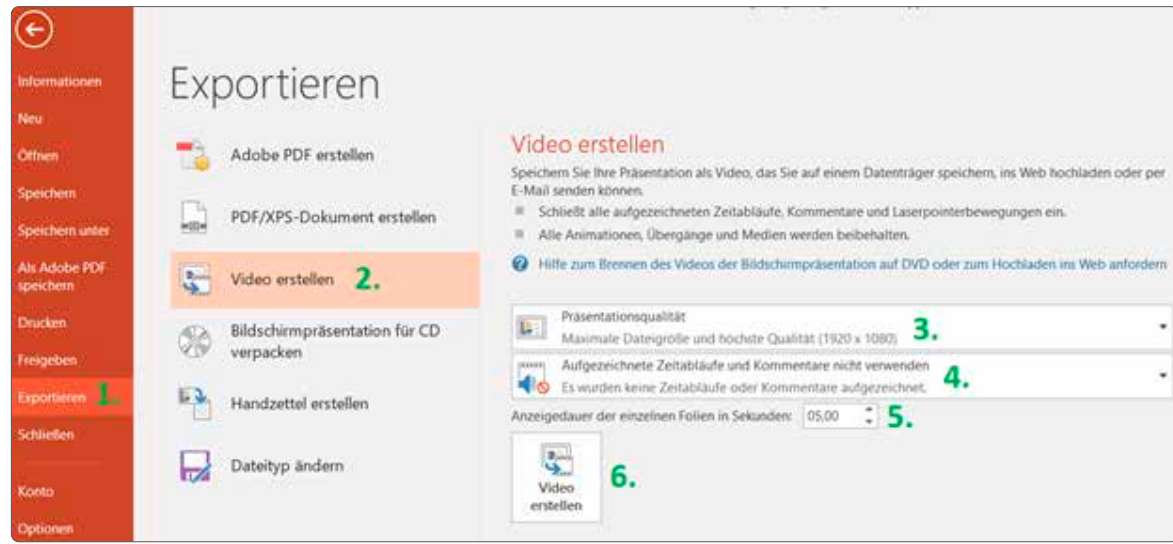

 $1$  In diesem Fall gibt es die Möglichkeit auf kostenlose Office-Suites wie Libre Office oder WPS-Office zu verweisen.

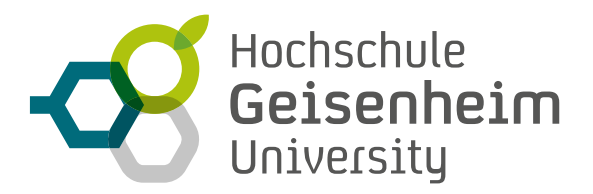

### **1. PPSX-EXPORT**

Neben dem (Video-)Export Ihrer Präsentation können Sie auch eine Vollbild-SlideShows inklusive Ihrer Audio- und Video-Aufzeichnungen erzeugen. Das PowerPoint-Format PPSX bietet diese Funktion und lässt sich relativ einfach generieren. Sie müssen allerdings darauf achten, dass beim Erzeugen der PPSX-Datei ihre Audio- und Videodaten nicht komprimiert werden, so dass die Datei relativ groß und z.B. für späteren Versand per eMail nicht mehr geeignet ist.

So gehen Sie vor, wenn Sie Ihre Präsentation im Format PPSX zu speichern:

- Wählen Sie Datei **"Speichern unter"** aus.
- **Klicken Sie auf "Weitere Optionen".**
- Wählen Sie den Ablage-Ordner, in dem Ihre Präsentation gespeichert werden soll und geben Sie einen Namen für Ihre Präsentation ein.
- Wählen Sie unter Dateityp den Eintrag "PowerPoint-Bildschirm**präsentation - PPSX"** aus.

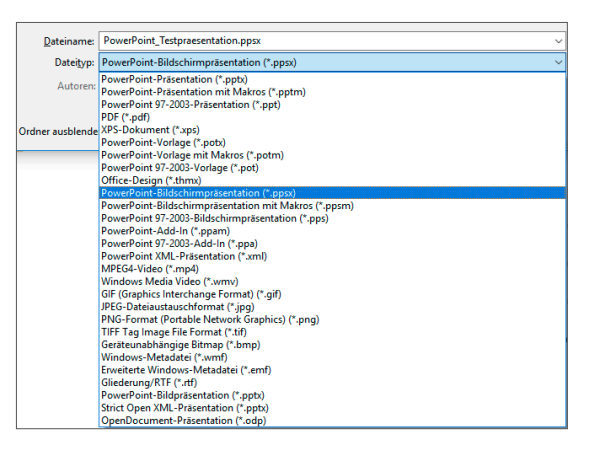

Wenn Sie mit Ihrer Aufzeichnung bzw. SlideShow zufrieden sind, senden Sie diese an *elearning@hs-gm.de*.

Wir stellen diese Dateien dann auf ILIAS (dem eLearning-System der HGU) zur Verfügung und senden Ihnen einen Link für die Studierenden.

Wenn Sie in der Bedienung von ILIAS selbst fit sind, können Sie die Dateien auch gerne selbst in Ihre ILIAS-Kurse hochladen.